# **[Operations with Sender ID](https://www.sms-magic.com/docs/salesforce/knowledge-base/operations-with-sender-id/)**

## **Edit Sender ID**

1. Click on the Options icon next to the Sender ID that you want to edit

2. Click on the Edit button. The Edit SMS Sender ID pop-up window appears:

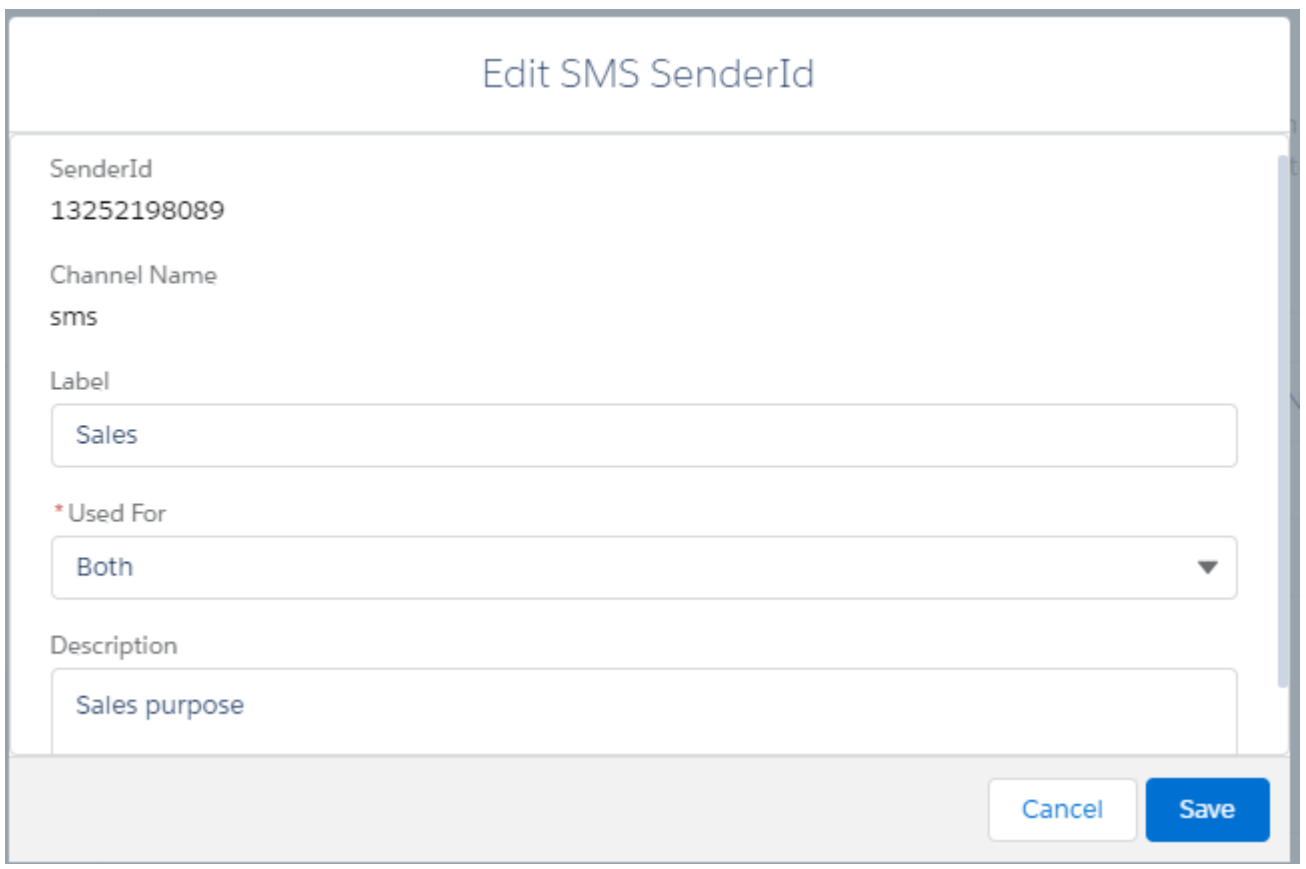

3. Change the information as needed. Fields marked with a red asterisk are mandatory. Refer to the following table for more details on individual fields.

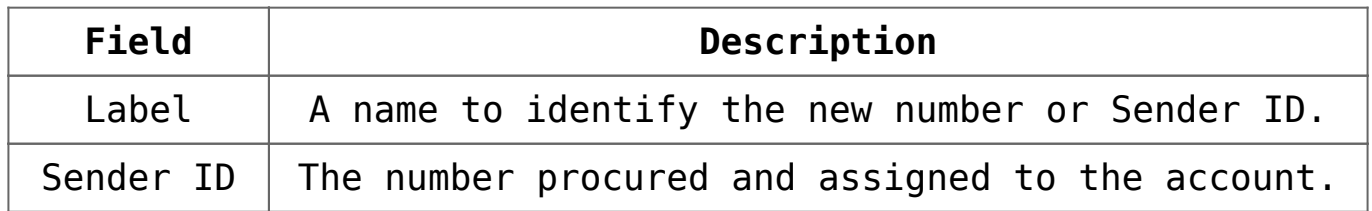

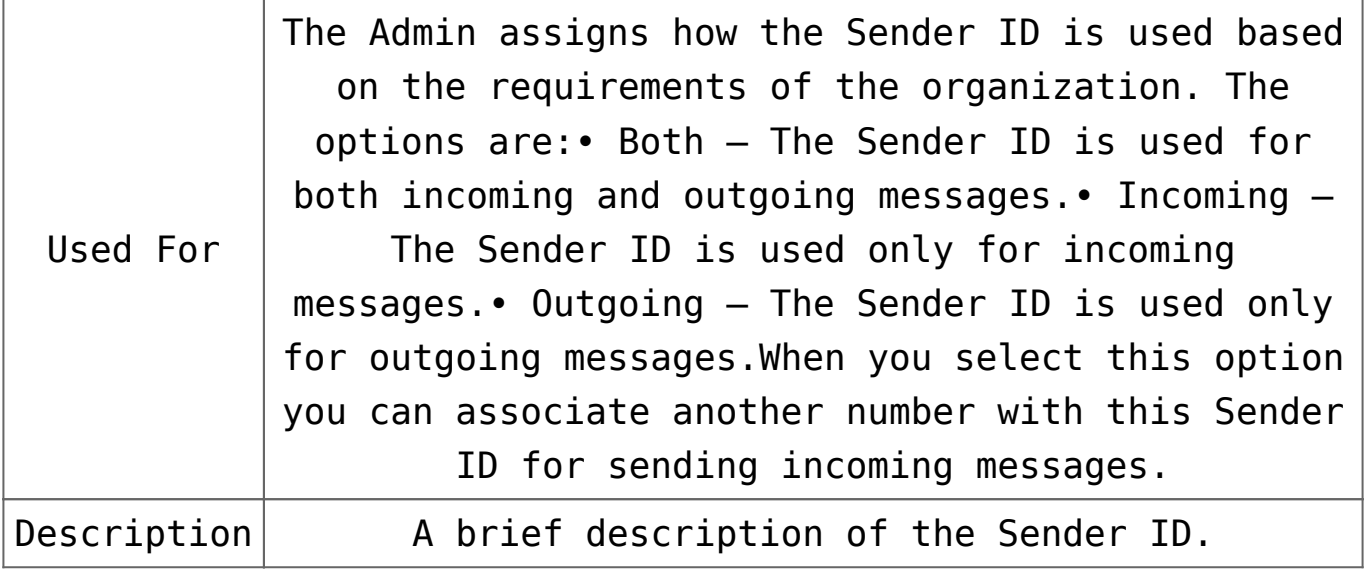

4. Click on the Save button

### **Assign Sender ID**

1. Choose a Sender ID and click and click on the 'Assign to Users' option:

```
Sender ID & Assignment
```
A Sender ID is an alphanumeric name or number that appears on the recipients mobile phone. Add Sender ID and assign them to the users or profiles to send and receive messages.

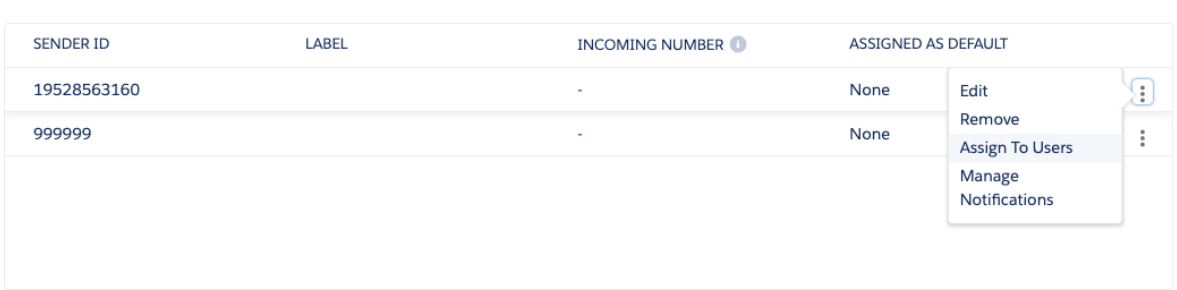

Add Sender ID

2. The Assign to Users pop-up window appears:

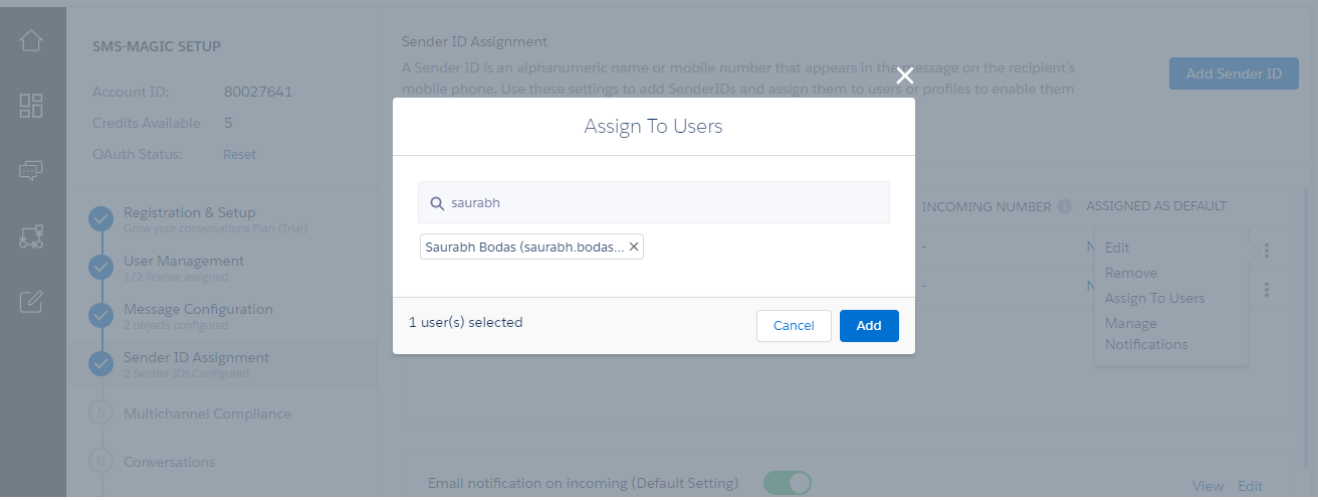

3. Search a user by entering the name or email ID. Enter at least 3 characters to search for users or profiles.

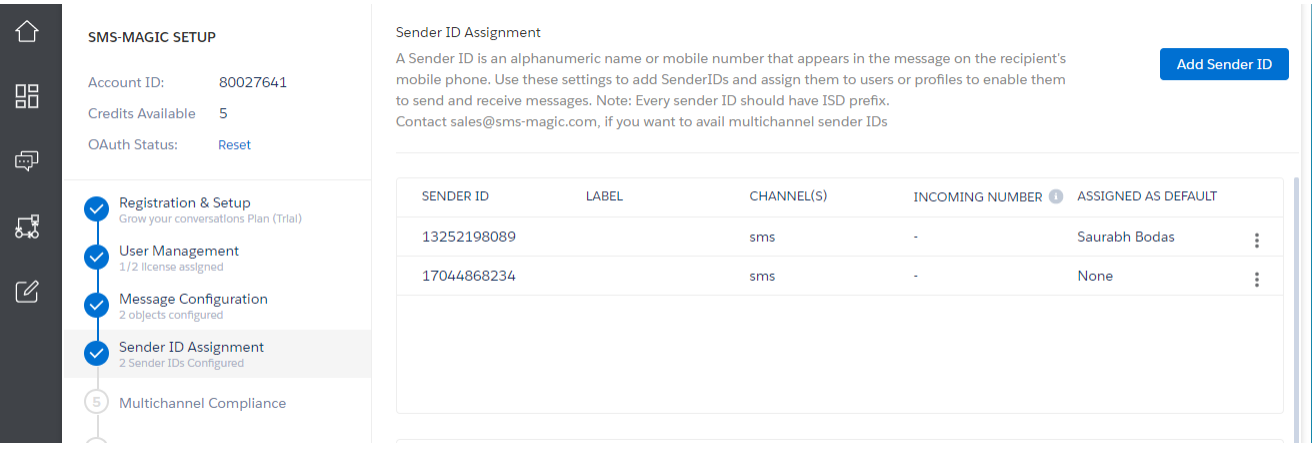

4. Click on the Add button. The users or profiles are assigned to the Sender ID.

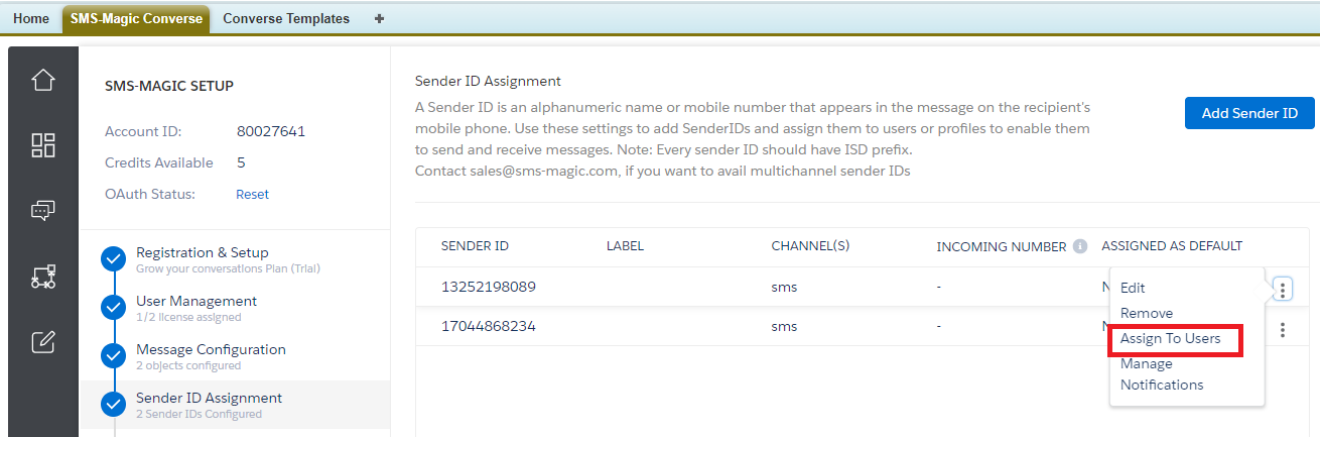

5. This user will now see the default assigned Sender ID pre-selected across messaging interfaces

#### **Manage Notifications**

This section will help you enable notifications at the Sender ID level, which will in turn help you to stay up to date whenever you receive a message.

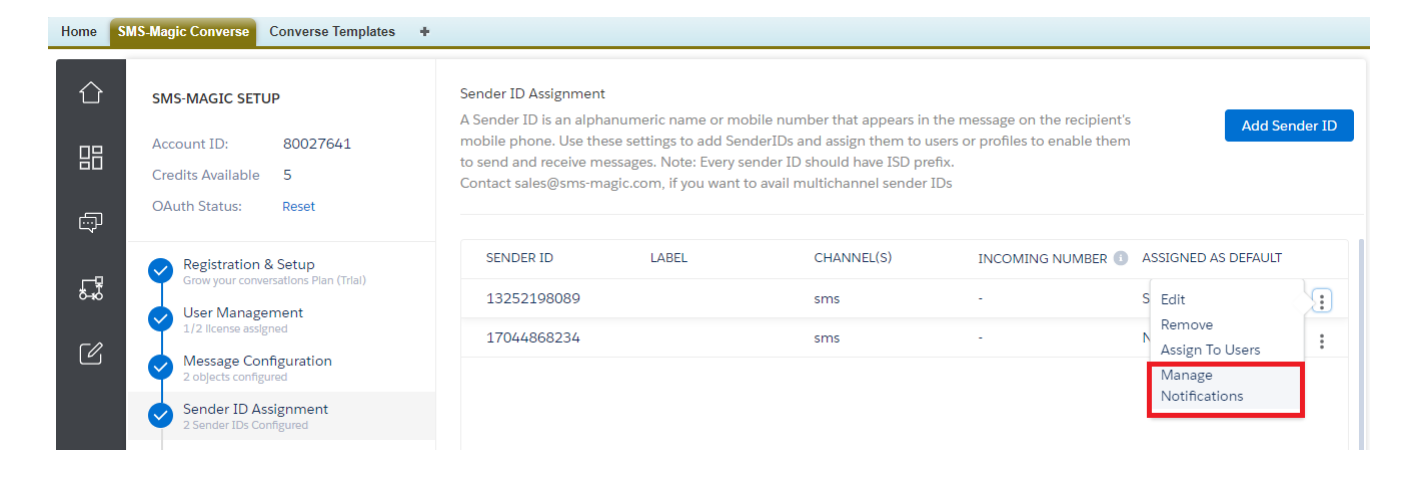

 $\ddot{\ddot{\cdot}}$ 1. Click and click on the 'Manage Notifications' option to enable notification. The following window will appear:

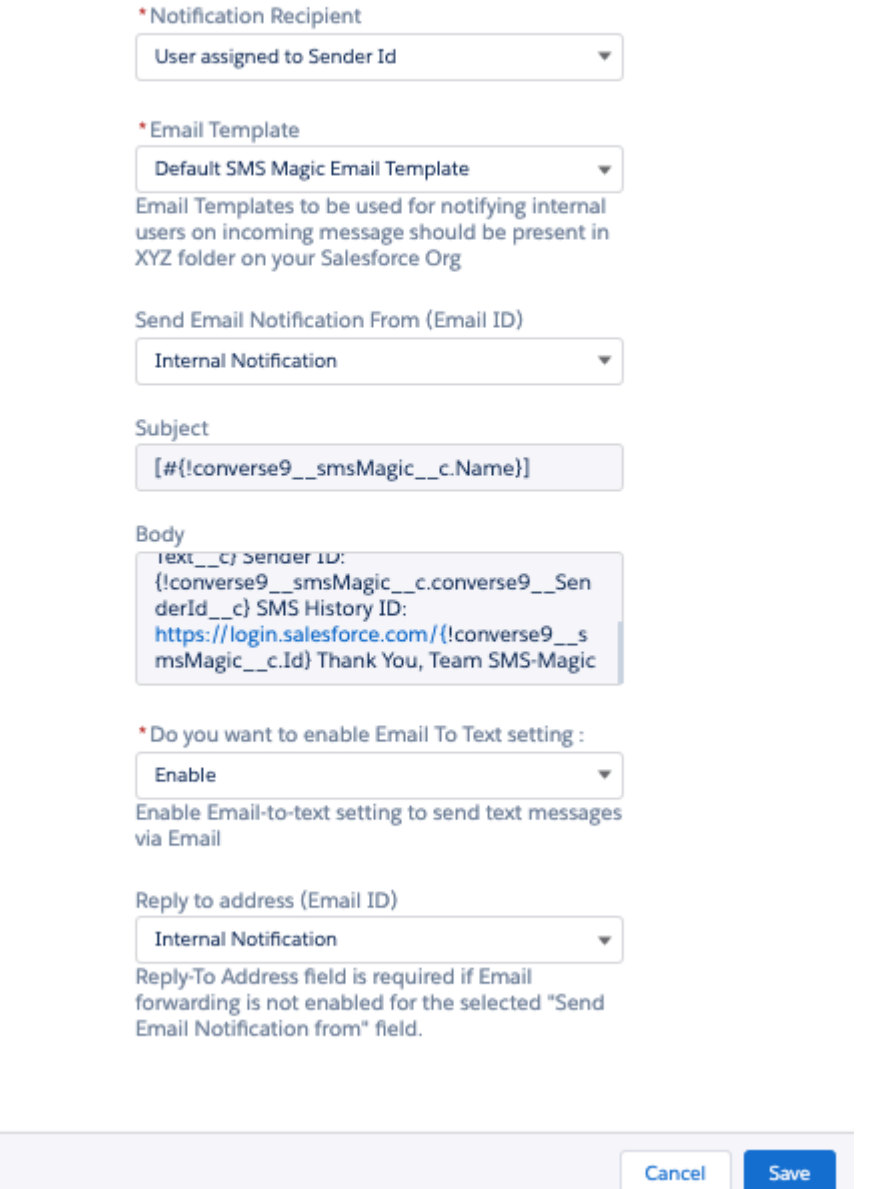

- 2. In the Manage Notification pop-up window verify the prefilled details
- 3. In Recipient, select the recipient who will be notified of receiving an incoming message. Refer to the following table for more details on the available options for notifying recipients.

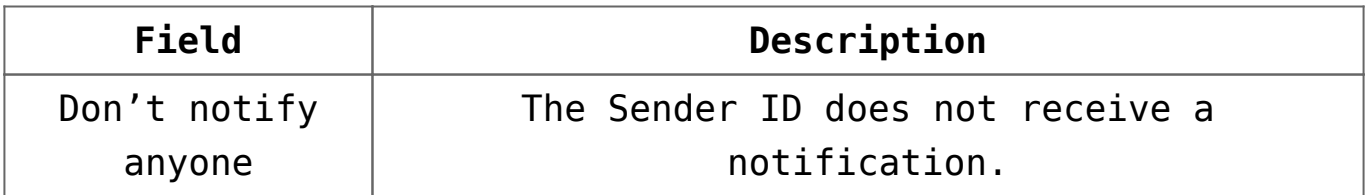

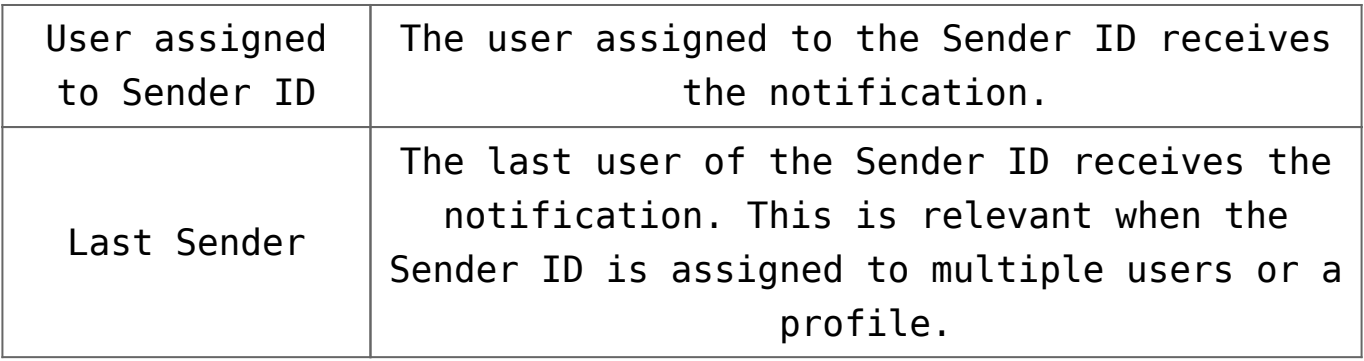

- 4. Select an Email Template if you wish to use some other template in place of the default template
- 5. Select an Email ID if you wish to be notified through that
- 6. Select the 'Enable' option from the drop-down list in the 'Do you want to enable Email To Text setting' field and a new drop-down appears
- 7. Select an Email ID if required or continue with the default notification method
- 8. Click on the 'Save' button
- 9. Enable Notification on incoming using the toggle button

#### **Edit Default Notification Settings**

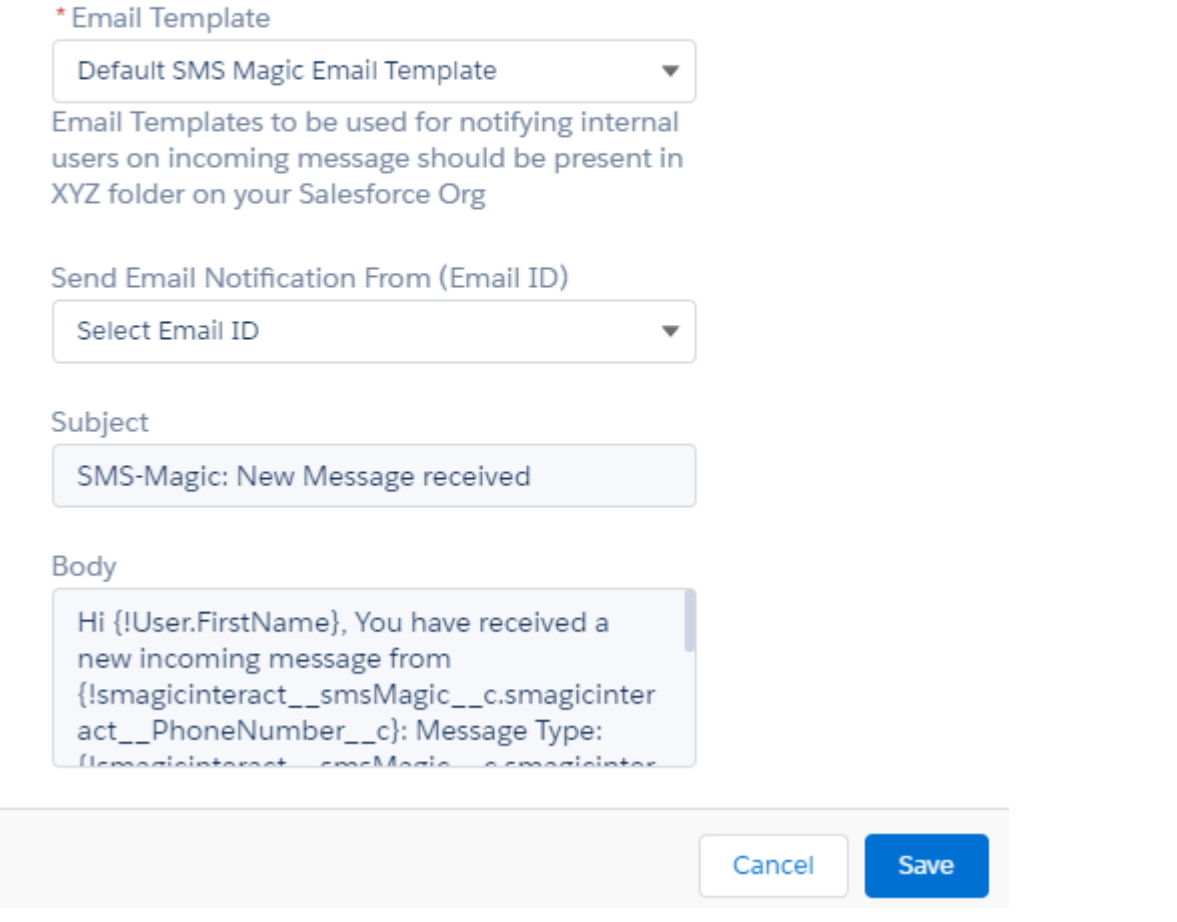

The above function can be managed from the Default Configuration Section when you click on the 'Edit' button as shown in the image below.

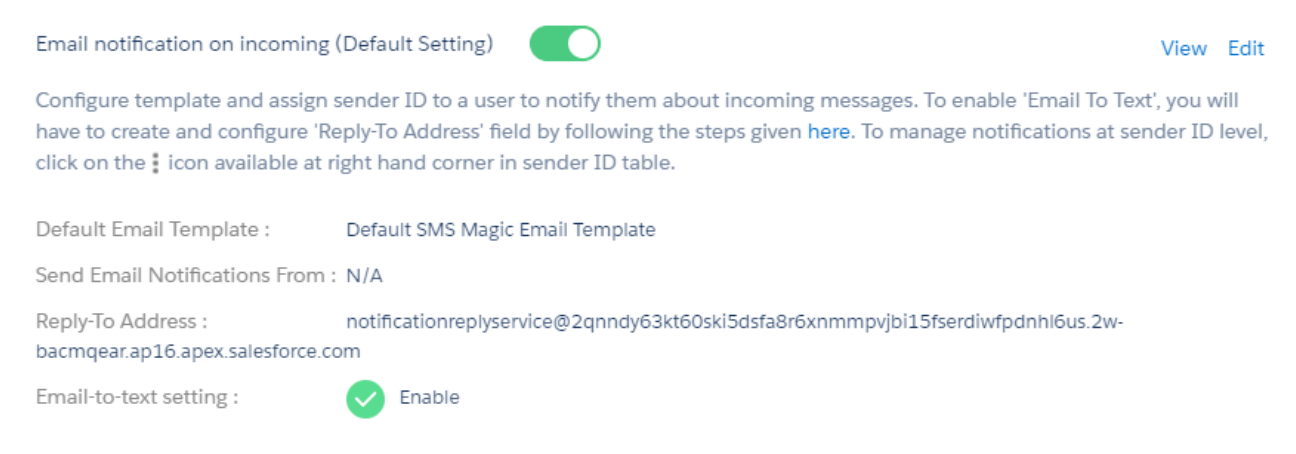